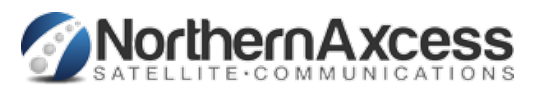

## Quick Firmware Upgrade Guide to iridium Go version 1.4.1

Upgrading your Iridium GO! Firmware to Version 1.4.1

Please download the iridium GO Firmware version 1.4.1 here: [Iridium GO 1.4.1 Firmware Download.](http://www.northernaxcess.com/content/Iridium-General-Guides/iridium-go/Iridium-GO-firmware-Portal-upgrade-1-4-1.frm) Download to you PC/MAC desktop or downloads section to make it easy to find.

The Iridium GO! device contains an internal website portal which can be used to upgrade the firmware.

1. On your laptop connect to the Iridium GO! Wi-Fi.

2. Open an internet browser (we recommend Chrome) and enter 192.168.0.1 in the address bar and Press Enter on your keyboard 3. Login with an administrator account (by default "guest" & "guest").

4. Go to the System tab (top right) and select the Firmware file to upload, which will be the one you downloaded above.

5. Once complete you will need to power off then on of the Iridium GO! then re-establish the wifi and registration by going outside and lifting the antenna in an open clear area.

Any questions you can always contact us at [www.northernaxcess.com](http://www.northernaxcess.com)